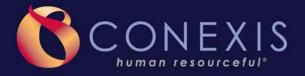

# FSA with Elite Benefit Card Participant Website Navigation Guide

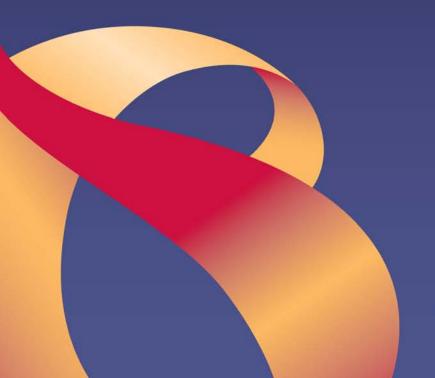

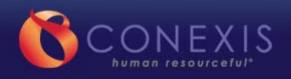

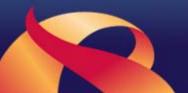

## **Table of Contents**

| Welcome to CONEXIS                                    | 3  |
|-------------------------------------------------------|----|
| Section 1 – Registering with the CONEXIS Website      | 4  |
| Section 2 – Logging In and Accessing My Account       | 6  |
| Section 3 – Home Page Features                        | 7  |
| Section 4 – FSA Account Details                       | 8  |
| Claims Tab                                            | 9  |
| Contributions Tab                                     | 9  |
| Reimbursements Tab                                    | 10 |
| Section 5 – Accessing Forms                           | 11 |
| Benefit Return Form                                   | 12 |
| Interactive Claim Form                                | 14 |
| Downloadable (PDF) Claim form                         | 17 |
| Section 6 – Submitting Claims                         | 17 |
| Fax Submissions                                       | 18 |
| Mail Submissions                                      | 19 |
| Section 7 – Online Claim Submission                   | 20 |
| Section 8 – Setting Up Direct Deposit                 | 25 |
| Section 9 - Elite Card Online Management Instructions | 28 |
| Order a Dependent Card                                |    |
| Report a Card as Lost or Stolen                       | 30 |
| Make an Online Payment                                | 32 |
| View IIAS Benefit Card Merchant List                  |    |
| Section 10 – My Resources                             | 37 |
| Section 11 – My Profile                               |    |
| Change Your Password                                  |    |
| Sign Up for Real-time Communications                  |    |
| Section 12 – Contact Us                               |    |

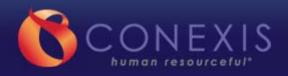

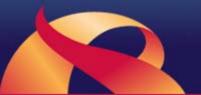

## Welcome to CONEXIS

CONEXIS is pleased you have elected a flexible spending account (FSA). As a valued participant, you will have access to many easy-to-use Web-based tools and expert customer support.

This navigation guide will assist you in learning the basic tools of the CONEXIS website. If you need further assistance, the CONEXIS participant services department is available Monday through Friday 7a.m. to 7 p.m. (CT).

We look forward to supporting your FSA account and providing service of unequalled excellence.

Sincerely,

**CONEXIS** 

<sup>\*</sup> Please read the instructions outlined in this guide. The screen captures are subject to change and are for educational purposes only. Information on specific accounts may vary depending on plan details.

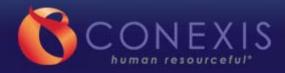

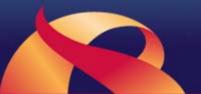

## Section 1 - Registering with the CONEXIS Website

Before logging in to your account, you are required to register with the CONEXIS website. To register, go to https://mybenefits.conexis.com.

Find Not Registered Yet? and then select Click Here. A new window will open with a registration form.

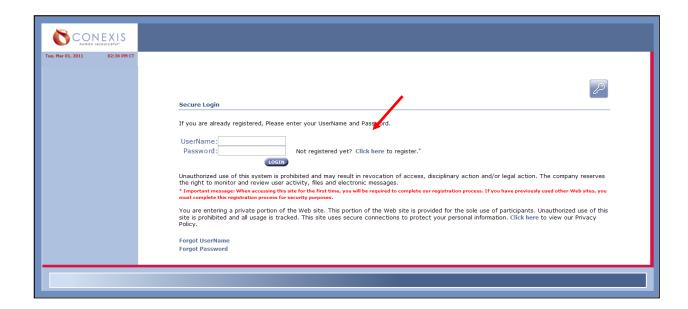

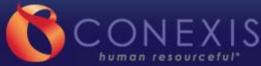

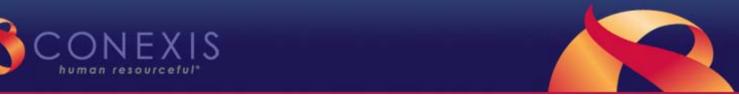

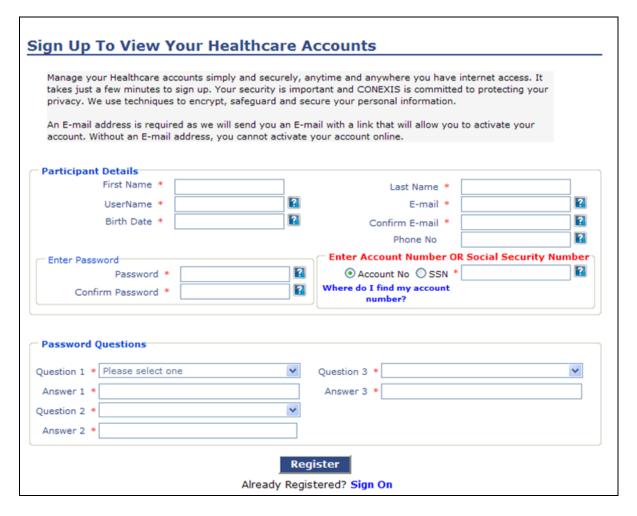

Fill in the required information in **Participant Details** and the **Password Questions** sections.

- Your account number is on the top right corner of all communications sent by CONEXIS
- If you have not yet received communications from CONEXIS, simply enter your Social Security number

## Click Register.

An e-mail address is required to register.

If you don't have an e-mail address, you can obtain a free e-mail account from sites such as yahoo.com, gmail.com, etc.

You will receive an e-mail to complete the registration process and activate your Web profile. Follow the instructions in the e-mail to activate your account and complete the registration process.

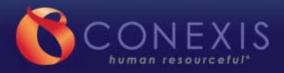

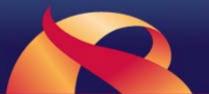

## Section 2 – Logging In and Accessing My Account

To access your account, go to https://mybenefits.conexis.com. Enter your username and password.

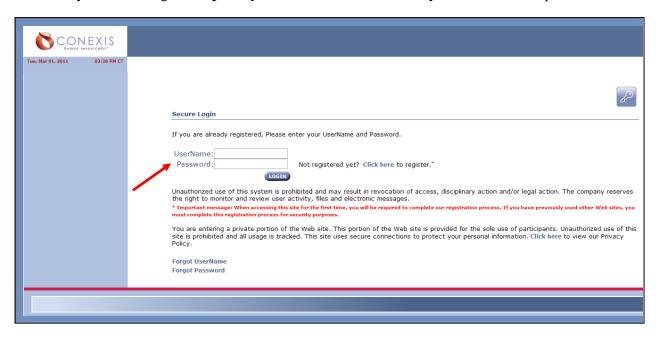

Once logged in, a home page with your specific account information will open.

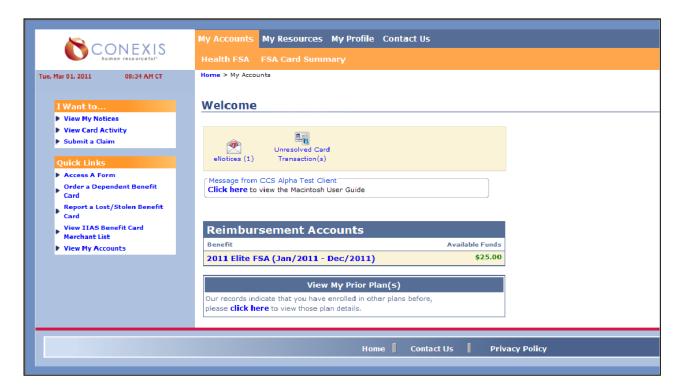

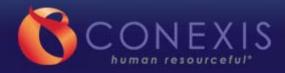

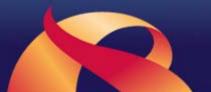

## Section 3 – Home Page Features

From your home page, you can view notices, sign up for direct deposit, submit claims, and access important forms and additional account information.

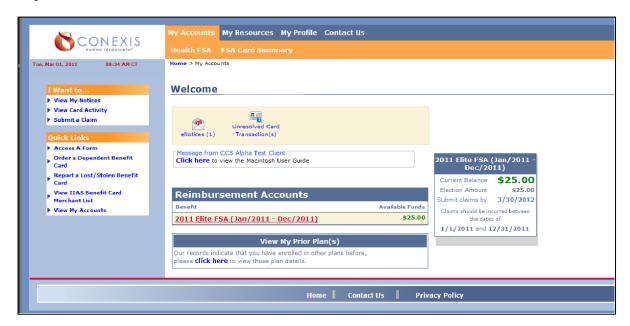

For a quick glance at your account, simply roll your cursor over the plan name. A box will appear with basic account information.

You may also view information from previous plan years from your home page. A link is located at the bottom of the page.

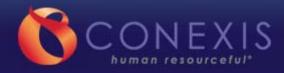

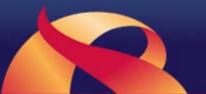

## Section 4 - FSA Account Details

To view more detailed account information, click the plan name on the home page. Links to your plans are also on the top of the page on the *My Accounts* tab. From this tab, you can view your FSA **Statement**, **Claims**, **Contributions**, and **Reimbursements**.

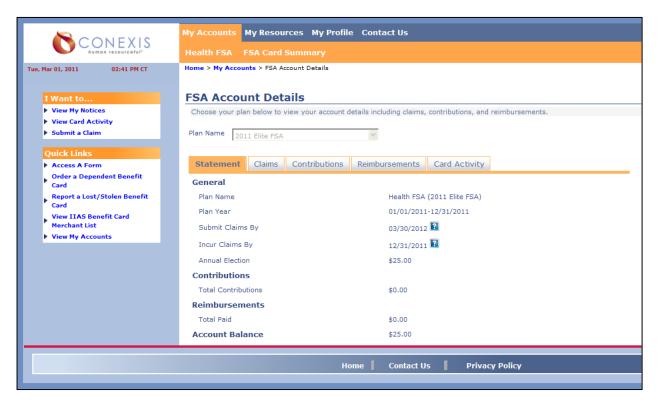

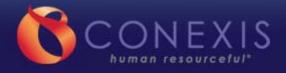

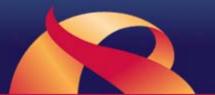

## Claims Tab

Click the *Claims* tab to display a summary of your manual claims; including claim ID, service dates, and dollar amounts. There will also be a link to the *Details* screen, where you will see a breakdown of payments for each claim.

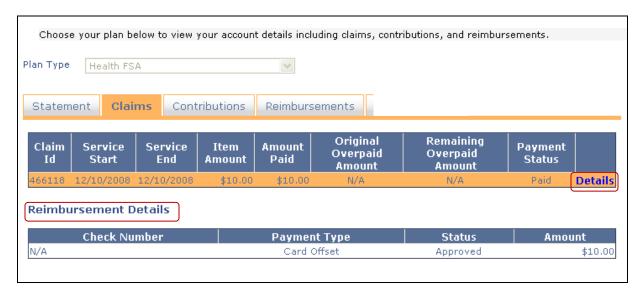

The details grid will display reimbursement information for the claim, including check number (if applicable), payment type, status, and amount. If the payment type displays "Card Offset," then this claim was not reimbursed but was applied towards an ineligible card claim.

#### Contributions Tab

The *Contributions* tab lists all participant contributions by type, date, and amount.

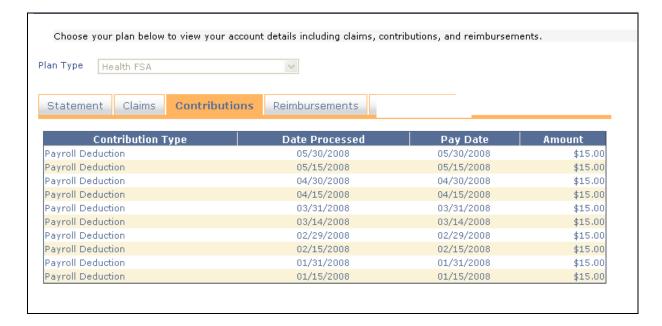

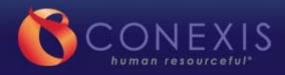

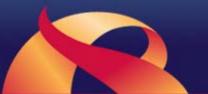

## Reimbursements Tab

The *Reimbursement*s tab lists any manual claims that have been reimbursed including Payment ID/Type, Status, Date, Mailed Date, and Amount. Click *Details* to view the reimbursement detail information.

| Paymo                                                                   | ent ID/Ty                                                     | pe   Paymei                                                                                          | nt Status   F                                                                           | ayment Date                                                              | Payment Maile                                                         | d Date   Pa                                                                                             | yment Amount                                    |
|-------------------------------------------------------------------------|---------------------------------------------------------------|----------------------------------------------------------------------------------------------------|-----------------------------------------------------------------------------------------|--------------------------------------------------------------------------|-----------------------------------------------------------------------|----------------------------------------------------------------------------------------------------|-------------------------------------------------|
| ACH                                                                     |                                                               | Dep                                                                                                  | osited                                                                                  | 02/09/2009                                                               | N/A                                                                   |                                                                                                    | \$266.14 <b>Detai</b>                           |
| ACH                                                                     |                                                               | Dep                                                                                                  | osited                                                                                  | 03/02/2009                                                               | N/A                                                                   |                                                                                                    | \$256.39 <b>Detai</b>                           |
| ACH                                                                     |                                                               | Dep                                                                                                  | osited                                                                                  | 03/03/2009                                                               | N/A                                                                   |                                                                                                    | \$22,62 <b>Detai</b>                            |
| ACH                                                                     |                                                               | Dep                                                                                                  | osited                                                                                  | 03/19/2009                                                               | N/A                                                                   |                                                                                                    | \$6.48 <b>Detai</b>                             |
| ACH                                                                     |                                                               | Dep                                                                                                  | osited                                                                                  | 04/06/2009                                                               | N/A                                                                   |                                                                                                    | \$212.10 <b>Detai</b>                           |
| ACH                                                                     |                                                               | Dep                                                                                                  | osited                                                                                  | 04/08/2009                                                               | N/A                                                                   |                                                                                                    | \$109.50 <b>Detai</b>                           |
| ACH                                                                     |                                                               | Dep                                                                                                  | osited                                                                                  | 05/08/2009                                                               | N/A                                                                   |                                                                                                    | \$487.36 <b>Detai</b>                           |
| Claim                                                                   |                                                               | t Details<br>Service                                                                                 | Service                                                                                 | Item                                                                     | Amount To Be                                                          | Main                                                                                                    | Sub-Cata assure                                 |
|                                                                         | Item Id                                                       |                                                                                                    | Service<br>End                                                                          | Item<br>Amount                                                           | Amount To Be                                                          |                                                                                                    | Sub Category                                    |
| Claim<br>Id                                                             |                                                               | Service                                                                                              |                                                                                         | Amount                                                                   |                                                                       | Main<br>Category<br>Prescription                                                                        |                                                 |
| Claim<br>Id<br>574890                                                   | Item Id                                                       | Service<br>Start                                                                                     | End                                                                                     | <b>Amount</b><br>\$35.00                                                 | Paid                                                                  | Category                                                                                                | Copay                                           |
| Claim<br>Id<br>574890<br>574890                                         | Item Id<br>4614663                                            | Service<br>Start<br>01/25/2009                                                                       | End<br>01/25/2009                                                                       | \$35,00<br>\$35,00                                                       | <b>Paid</b><br>\$35,00                                                | Category<br>Prescription                                                                                | Copay<br>Copay                                  |
| Claim<br>Id<br>574890<br>574890<br>574890                               | Item Id<br>4614663<br>4614664                                 | Service<br>Start<br>01/25/2009<br>01/25/2009                                                         | End<br>01/25/2009<br>01/25/2009                                                         | \$35.00<br>\$35.00<br>\$35.00<br>\$6.10                                  | Paid<br>\$35.00<br>\$35.00                                            | Category Prescription Prescription                                                                      | Copay<br>Copay<br>Copay                         |
| Claim                                                                   | Item Id<br>4614663<br>4614664<br>4614665                      | Service<br>Start<br>01/25/2009<br>01/25/2009<br>01/22/2009                                           | End<br>01/25/2009<br>01/25/2009<br>01/22/2009                                           | \$35.00<br>\$35.00<br>\$35.00<br>\$6.10<br>\$10.00                       | Paid<br>\$35.00<br>\$35.00<br>\$6.10                                  | Category Prescription Prescription Prescription                                                         | Copay<br>Copay<br>Copay<br>Copay                |
| Claim<br>Id<br>574890<br>574890<br>574890<br>574890<br>574890           | Item Id<br>4614663<br>4614664<br>4614665<br>4614666           | Service<br>Start<br>01/25/2009<br>01/25/2009<br>01/22/2009<br>01/22/2009                             | End<br>01/25/2009<br>01/25/2009<br>01/22/2009<br>01/22/2009                             | \$35.00<br>\$35.00<br>\$35.00<br>\$6.10<br>\$10.00<br>\$30.00            | Paid<br>\$35,00<br>\$35,00<br>\$6,10<br>\$10,00                       | Category Prescription Prescription Prescription Prescription                                            | Copay Copay Copay Copay Copay                   |
| Claim<br>Id<br>574890<br>574890<br>574890<br>574890                     | Item Id 4614663 4614664 4614665 4614666 4614660               | Service<br>Start<br>01/25/2009<br>01/25/2009<br>01/22/2009<br>01/22/2009<br>01/20/2009               | End<br>01/25/2009<br>01/25/2009<br>01/22/2009<br>01/22/2009<br>01/20/2009               | \$35.00<br>\$35.00<br>\$6.10<br>\$10.00<br>\$30.00<br>\$60.00            | Paid<br>\$35.00<br>\$35.00<br>\$6.10<br>\$10.00<br>\$30.00            | Category Prescription Prescription Prescription Prescription Prescription                               | Copay Copay Copay Copay Copay Copay             |
| Claim<br>1d<br>574890<br>574890<br>574890<br>574890<br>574890<br>574890 | Item Id  4614663  4614664  4614665  4614666  4614660  4614661 | Service<br>Start<br>01/25/2009<br>01/25/2009<br>01/22/2009<br>01/22/2009<br>01/20/2009<br>01/20/2009 | End<br>01/25/2009<br>01/25/2009<br>01/22/2009<br>01/22/2009<br>01/20/2009<br>01/20/2009 | \$35.00<br>\$35.00<br>\$6.10<br>\$10.00<br>\$30.00<br>\$60.00<br>\$35.00 | Paid<br>\$35.00<br>\$35.00<br>\$6.10<br>\$10.00<br>\$30.00<br>\$60.00 | Prescription Prescription Prescription Prescription Prescription Prescription Prescription Prescription | Copay Copay Copay Copay Copay Copay Copay Copay |

The details grid will display the details of the reimbursement.

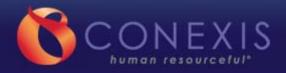

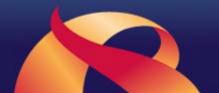

## Section 5 – Accessing Forms

Log in to your account. Select Access a Form.

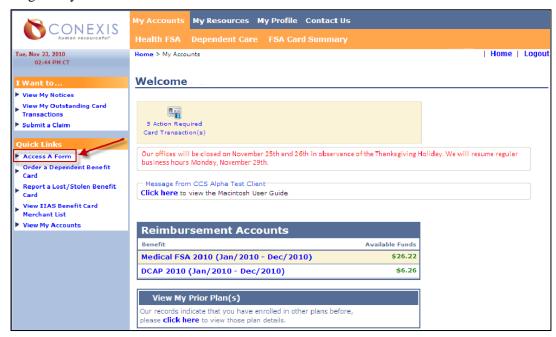

Select the appropriate form. From this page, select either an *Interactive Claim Form* or *PDF Form* for the reimbursement type that you are requesting (Benefit Card, Health FSA, Dependent Care, Commuter, etc.).

Medical Determination forms are also available on this screen.

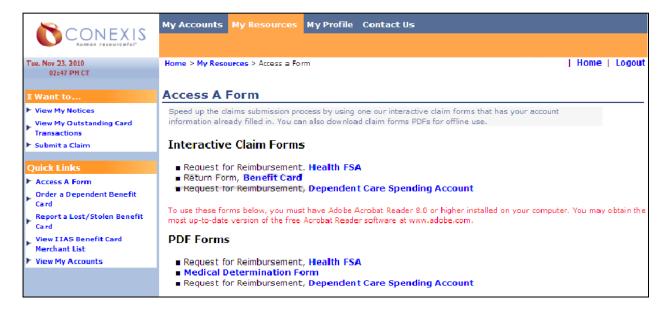

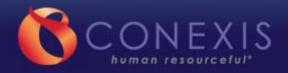

# 12

## **Benefit Return Form**

## Select Return Form, Benefit Card.

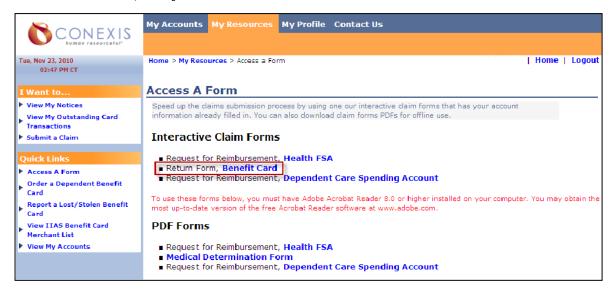

## From the *Benefit Card Return Form* screen:

- 1. Select unresolved transaction(s). You may select one or more transactions at this time.
- 2. Click *View/Print* to view the *Return Form PDF*.

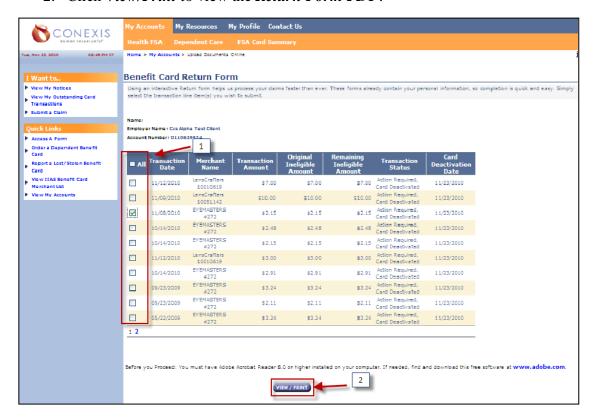

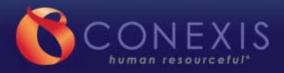

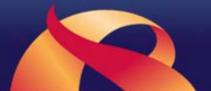

- You may save or print PDF.
- You should also send the completed *Return Form* to CONEXIS via online, fax, or mail along with supporting documentation or payment.

#### Elite Benefit Card

#### Return Form

Sample Participant G191 N State Hwy 161 STE 400 Irving, TX 75038 Account Number: 0110629924

Form: CLF18

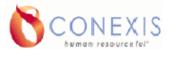

Date: 11/23/2010 Employer ID: 32986

Employer: CCS Alpha Test Client

| Transactions |  |  |
|--------------|--|--|
|              |  |  |
|              |  |  |

| Date       | Merchant        |        | Transaction<br>Amount | Card<br>Deactivation<br>Date | Check         | k (One  |
|------------|-----------------|--------|-----------------------|------------------------------|---------------|---------|
| 11/08/2010 | EYEMASTERS #272 | \$2.15 | \$2.15                | 11/23/2010                   | Documentation | Payment |

The information reflected in this notice is current as of the end of last month. If you have recently submitted supporting documentation or payment to clear the item(s) listed above, please disregard this notice.

CONEXIS is required to review Benefit Card transactions and verify that all purchases meet federal tax regulation guidelines. The transaction(s) listed above require verification. To verify your transaction(s), please submit this return form along with the appropriate supporting documentation. See below for a list of acceptable documentation. When submitting documentation to CONEXIS, please be sure to check "Documentation" (above) next to all applicable transactions.

If you do not have the appropriate supporting documentation or your transaction(s) is inelligible perfederal guidelines, please submit this return form along with payment to CONEXIS at the address below. When submitting payment to CONEXIS, please be sure to check "Payment" (above) next to all applicable transactions.

If CONEXIS does not receive supporting documentation or payment by the card deactivation date listed above, your card may be deactivated and/or manual claims may be applied against this expense to resolve the balance due.

Per federal guidelines acceptable forms of documentation include:

- Explanation of Benefits (EOB) from your health, dental, or vision plan.
- Itemized receipt from your doctor or other health care provider that includes the date of service, provider's name, dollar amount, and a service/Item description.
- For prescription drugs, a pharmacy statement including the name of the pharmacy, patients name, date of fill, cost, Rx number, and name of the drug.
- Do not send canceled wheeks, account balance statements, balance forward statements, or oredit oard receipts.

#### Where to Return Your Form

Fax form with documentation attached:

(888) 866-8312

Payment mailing address:

CONEXIS FSA Receipt Review

P.O. Box 227197 Dallas, TX 75222

Please keep all original documentation for your records and only send copies to CONEXIS.

Signatur

Date

I carify the expenses bated for neinbursement are eligible health care expenses under the Internal Revenue Code and my emptype's Recible Benefits Plan ("Plan"). I further certify the listed expenses have been received by me, my spouse, or my dependent on the dates included and have not been submitted previously for reinbursement, used the Plan, such terms have not and will not be covered by my other Plan or groups or draw employer or other person.

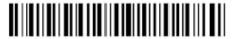

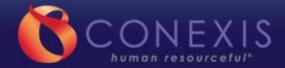

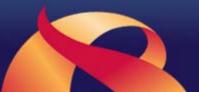

## Interactive Claim Form

The first page of the *Interactive Claim Form* lists the participant's information and gives the instructions.

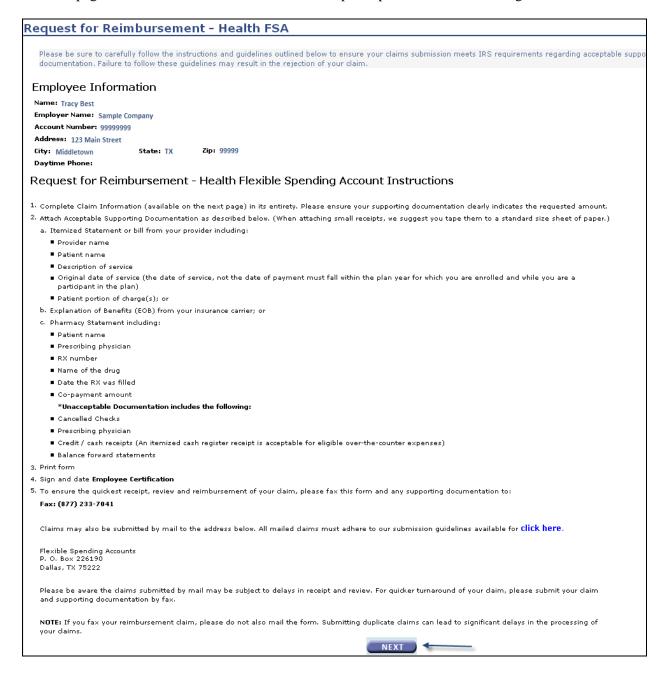

Read the filing instructions and select *NEXT*.

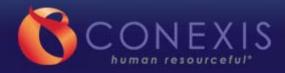

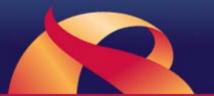

Upon clicking *NEXT*, a pop-up window will appear:

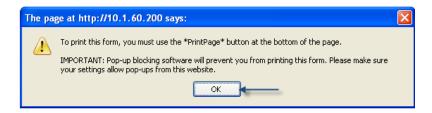

You will be informed that you must use the "Print Page" button to print the completed form. It will also remind you to change settings if necessary to allow pop-ups. Make sure your pop-up blocker allows pop-up from this site or you will not be able to print your Claim Form.

You may now fill out your *Interactive Claim Form*.

To fill out the form you must:

- a) Select the *Patient Name* and *Claim Type*; enter *Amount Requested*, *Service Start Date*, and *Service End Date*. Please note: If the eligible dependent is listed in the drop-down box, select the dependent name. If the eligible dependent is not listed, you must select *Unlisted Eligible* for dependent expenses.
- b) Click *Add Item* to save your entry. Repeat this process to add another claim.
- c) Click **Supporting Documentation** box based on product type (EOB, Transit form, Dependent Care receipt, etc.).
- d) Click **PRINT PAGE** when completed

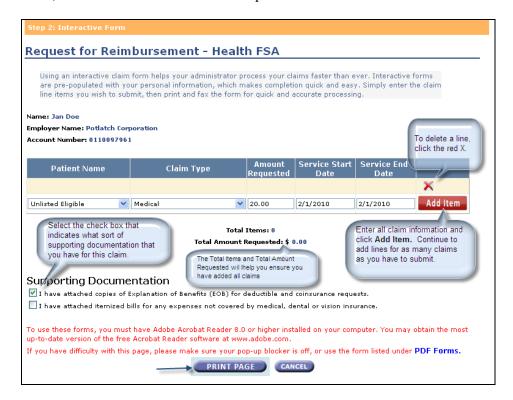

When you click **PRINT PAGE**, a claim form will generate and appear in a new window.

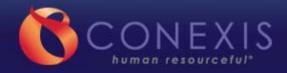

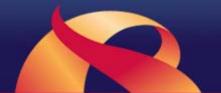

When viewing the claim form, you may go back to the Interactive Forms page and make changes as needed. Simply click the orange header on the website that reads *Step 2: Interactive Claim Form* to return and make any changes necessary. When changes are made, click *PRINT PAGE* again to generate a new Claim form for printing.

| <b>T</b> C(                                   | NC             | EXIS                         |                                                                      |                              | Health Flexib       | le Savings Acc |
|-----------------------------------------------|----------------|------------------------------|----------------------------------------------------------------------|------------------------------|---------------------|----------------|
|                                               | non res        | ourceful*                    |                                                                      |                              |                     |                |
| Employee Informat                             | _              |                              |                                                                      |                              |                     |                |
|                                               | psos Insk      | jht, Inc                     |                                                                      |                              |                     |                |
|                                               | lane Doe       | !                            |                                                                      | Account Numb                 | er/SSN: 01054257    | 21             |
| Street Address:                               | 21 Wond        | ler Lane                     |                                                                      | Daytime Phone                | Number:             |                |
| City:                                         | Dallas         |                              |                                                                      | St                           | tte: TX Zip Code:   | 75053          |
| Do you want to know                           | if CONEXI      | S received and process       | sed your claim? Please pro                                           | vide your e-mail address:    |                     |                |
| E-mail address: effv                          | eraqa@c        | onexisqa.com                 |                                                                      |                              |                     |                |
| Patient Name                                  |                | Service Start Date           | Service End Date                                                     | Amount Requested             | Claim Type          |                |
| Unlisted Eligible                             |                | 02/02/2010                   | 02/02/2010                                                           | \$50.00                      | Medical             |                |
|                                               |                |                              | Total Amount Requested:                                              | \$50.00                      |                     |                |
| Supporting Docume                             | ntation        |                              |                                                                      |                              |                     |                |
|                                               |                |                              | r deductible and coinsurance req                                     | -                            |                     |                |
| I have attached item                          | ized bills for | expenses not covered by n    | sedical, dental or vision insurance                                  | е.                           |                     |                |
| Employee Certifics                            | tion           |                              |                                                                      |                              |                     |                |
|                                               | _              | imbursement are eligible h   | ealthcare expenses under the Inte                                    | erral Revenue Code and my em | ployer's Flexible   |                |
| Benefits Plan ("Plan                          | O;             |                              |                                                                      |                              |                     |                |
|                                               |                |                              | my spouse, or my dependent on<br>for reimbursement under the Pla     |                              | vill not be covered |                |
| by any other plan or                          | program of a   | ny employer or other perso   | MI,                                                                  |                              |                     |                |
|                                               |                |                              | ny CONEXIS Flexible Spending<br>direct payment to any individual     |                              |                     |                |
| <ul> <li>I understand the exp</li> </ul>      | enses reimbu   | read may not be used to cla  | em any federal income tax deduc                                      | ction or credit;             |                     |                |
|                                               |                |                              | y employer at the end of the plan<br>about some expenses, including  |                              | ctitioner that the  |                |
| expense is for a spe                          | ific medical   | condition;                   |                                                                      |                              |                     |                |
|                                               |                |                              | gible expenses incurred and appr<br>he grace period applies and then |                              |                     |                |
| CONEXIS will pro                              | ide a one-tin  | e reallocation at the end of | the run-out period;                                                  |                              |                     | •              |
|                                               |                |                              | erstand I am required to reimbur<br>dverse income tax consequences:  |                              | ed amount. I        |                |
|                                               |                |                              | end account information to me v                                      |                              |                     |                |
| Medical expenses which h                      | ave been rein  | sbursed under this plan are  | not deductible for income tax pu                                     | гронея.                      |                     |                |
|                                               |                |                              | tion (receipts) will be paid.                                        |                              |                     |                |
| Only the total amount                         | supported by   | the attached documenta       | non (receipts) was be pass.                                          |                              |                     |                |
|                                               |                |                              |                                                                      |                              |                     |                |
|                                               |                |                              |                                                                      |                              | Date                |                |
| Employee Signature                            |                |                              |                                                                      |                              |                     |                |
| Employee Signature                            |                |                              |                                                                      |                              |                     |                |
| Employee Signature                            |                |                              |                                                                      |                              |                     |                |
| Employee Signature                            |                |                              |                                                                      |                              |                     |                |
| Employee Signature                            |                |                              |                                                                      |                              |                     |                |
| Employee Signature                            |                |                              |                                                                      |                              |                     |                |
| Employee Signature                            |                |                              |                                                                      |                              |                     |                |
| Employee Signature                            |                |                              |                                                                      |                              |                     |                |
| Employee Signature                            |                |                              |                                                                      |                              |                     |                |
| Employee Signature                            |                |                              |                                                                      |                              |                     |                |
| Employee Signature                            |                |                              |                                                                      |                              |                     |                |
| Employee Signature  Web: http://mybenefits.co | nexixoom       |                              | Faz: (888) 866-3312 Pho                                              | ne: (866) 279-8385           |                     |                |
|                                               | naviscom       |                              | Fax: (888) 866-3312 Phot                                             | ne: (866) 279-8385           |                     |                |
|                                               | nexis.com      |                              | Fax: (888) 866-3312 Phot                                             | ne: (866) 279-8385           |                     |                |
|                                               | navis.com      |                              | Fax: (888) 866-3312 Pho                                              | ne: (866) 279-8385           |                     |                |

Print, sign, and date the form once you have completed your claim.

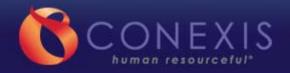

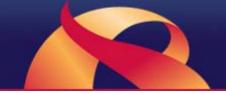

## Downloadable (PDF) Claim form

If you choose to use the PDF claim form, simply print this form, fill it out, and follow the submission method requirements of your choice.

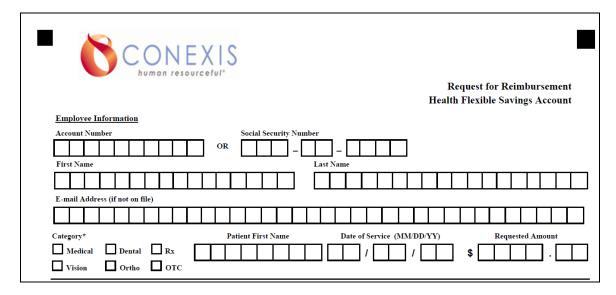

Once your form has been completed, printed, and signed, you are ready to submit your claim information.

## Section 6 - Submitting Claims

Once logged in, click *Submit a Claim* in the *I Want to...* navigation box. Clicking this link will open a new window with online claim submission information.

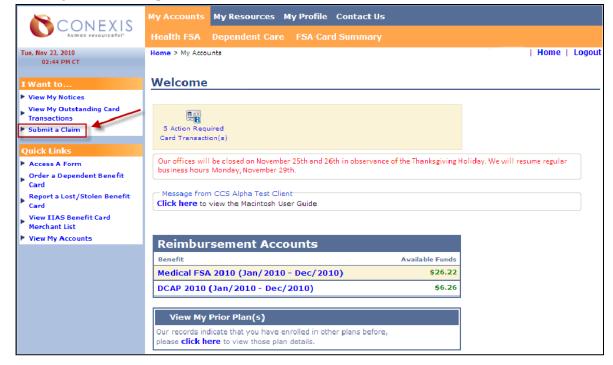

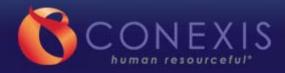

1

From this page, choose a Reimbursement Request Form or Benefit Card Return Form for the submission type and then select your preferred claim submission method – fax, mail, or online. If you choose to submit your claim using the online submission process, please skip to page 20 for step-by-step instructions. If you choose fax or mail and need a form, select *click here* to access the appropriate form. For information on Accessing Forms, please see page 11.

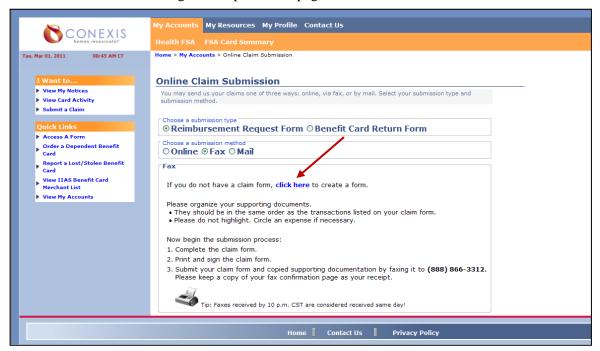

#### **Fax Submissions**

To submit by fax, include your completed form, all supporting documentation (receipts, EOBs, etc.), and fax to the number on your *Fax Claim Submission* screen.

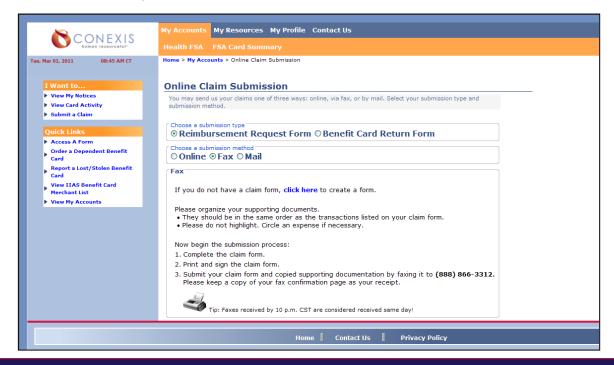

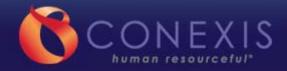

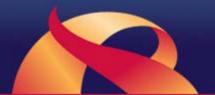

Please allow one to three days for processing. Your claim status will be posted in your online account.

Note: Always save your fax confirmation sheet. Keeping this will allow CONEXIS to quickly locate your transmission if there are any issues (e.g., unreadable, missing information).

#### **Mail Submissions**

To submit by mail, include your form, copies of your supporting documentation\* (receipts, EOBs, etc.), and mail to the address found on your *Mail Claim Submission* screen.

\*Please send copies, not the originals.

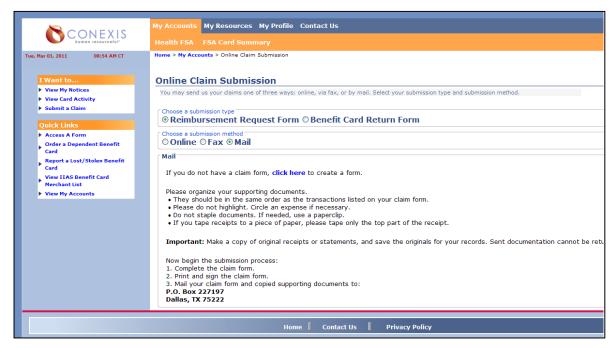

Please allow for mailing time and one to three days for processing. Your claim status will be posted in your online account.

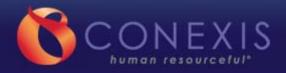

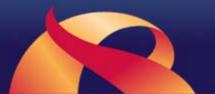

## Section 7 – Online Claim Submission

1) Log in to your account and then select *Submit a Claim*.

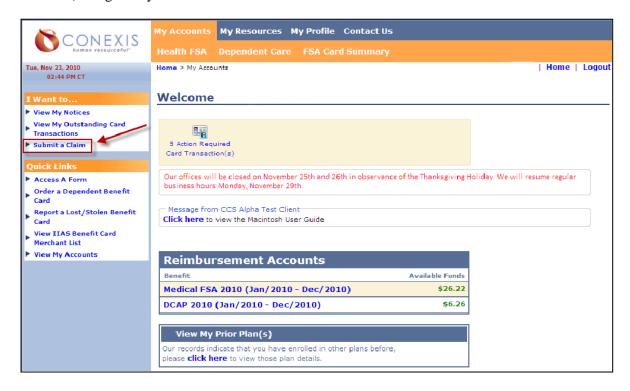

- 2) Select the appropriate submission type for your request and *Online* as the submission method
- 3) Select Continue Online Submission.

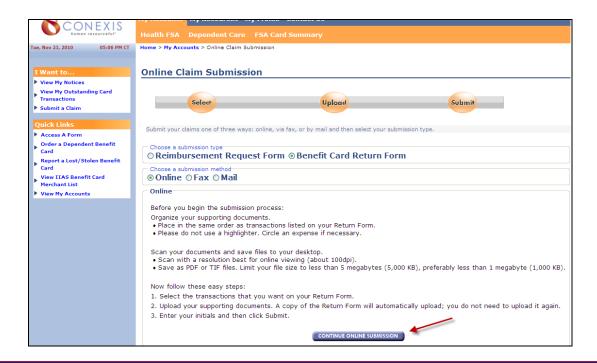

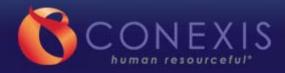

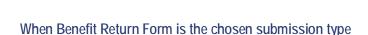

#### **Select Transactions**

1. You will be prompted to select the unresolved transaction(s) then click *Upload Documentation*.

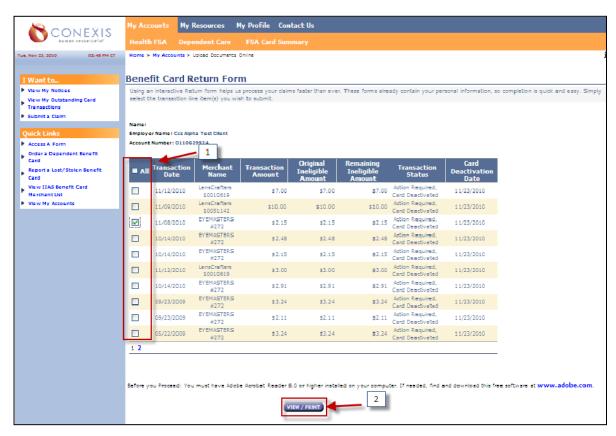

2. Read the pop-up, it will inform you that the *Return Form* will automatically upload.

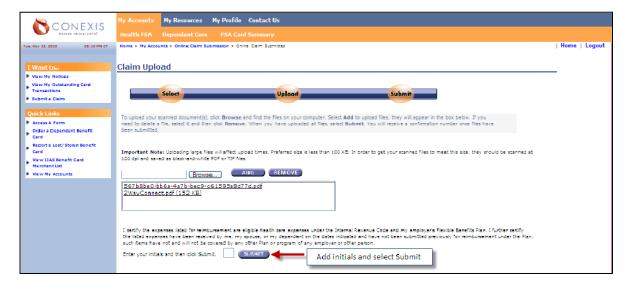

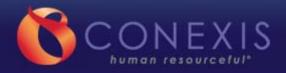

12

- 3. Click Browse.
- 4. Locate your supporting documentation file, and select *open* to place document in browser box.
- 5. Click *Add* to move document to upload box.
  - a. Repeat his process to add more files.

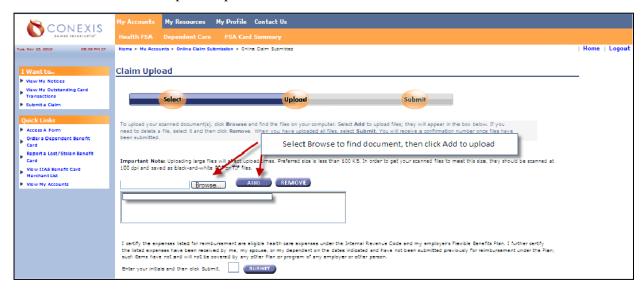

6. Enter your initials and select *Submit*.

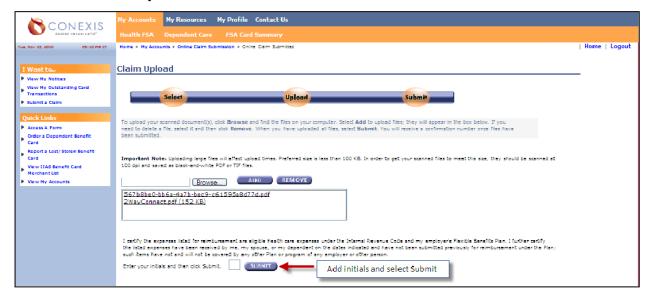

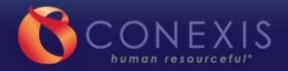

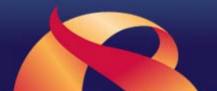

- 7. View and print confirmation page.
- 8. To submit another claim, select *click here*.

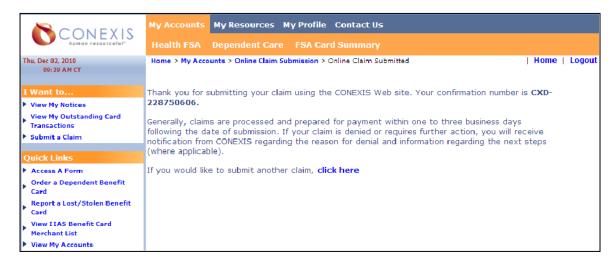

## When Reimbursement Request Form is the chosen submission type

If you have not already completed a claim form, you can download the appropriate one by selecting *click here*.

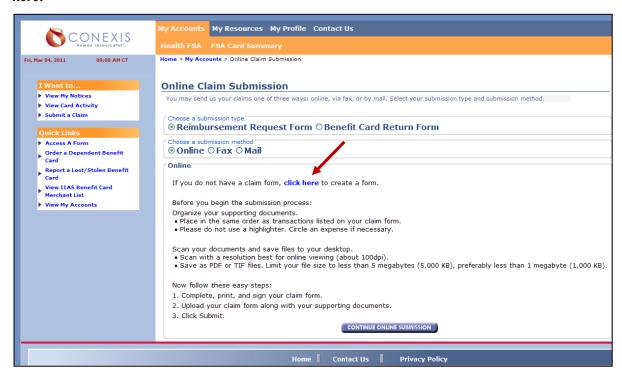

Once your form has been completed, printed, and signed, you are ready to submit your claim information. Click *Continue Online Submission*.

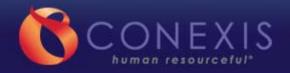

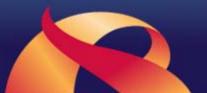

- 1. Click **Browse**.
- 2. Locate the supporting document file, and select *open* to place document in browser box.
- 3. Click *Add* to move document to upload box.
  - b. Repeat this process to add more files.
- 4. Then select Submit.

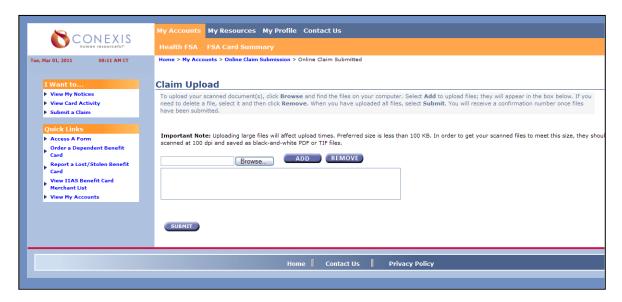

- 5. View and print confirmation page.
- 6. To submit another claim, select click here.

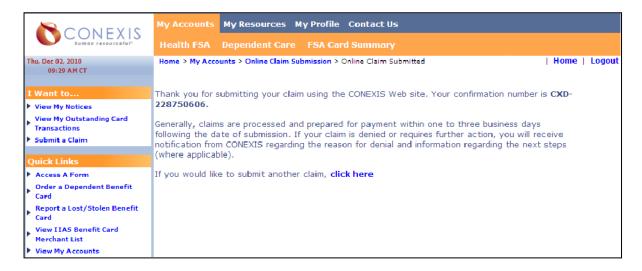

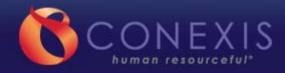

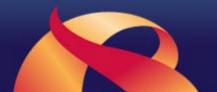

## Section 8 - Setting Up Direct Deposit

Go to **https://mybenefits.conexis.com**. Log in to your account, or register if you are a first-time user (see instructions on page 4).

Note: Pop-up blockers and ad-aware software should be disabled for the CONEXIS website. CONEXIS contains no advertisements or pop-ups that are not part of the user experience so blockers may be safely disabled.

Once logged in, click Sign Up for Direct Deposit of FSA Reimbursements in the I Want to... box.

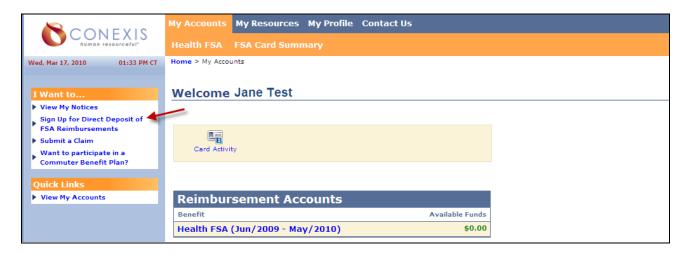

This is also accessible from the **My Profile** page, by clicking **Sign Up for Direct Deposit of FSA Reimbursements**.

Note: Use this link to modify your direct deposit setup information any time in the future.

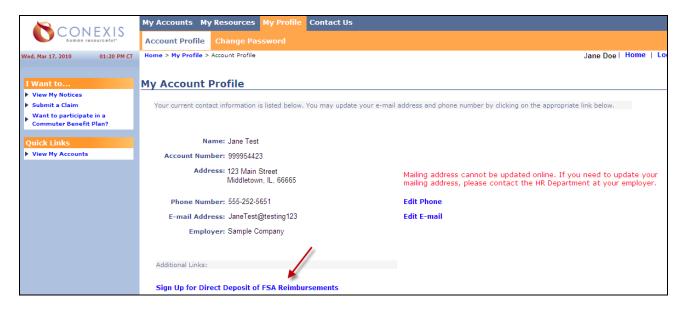

1. From this screen, select *Add/Modify*, select the *Bank Account* type, and enter the **Routing Number** and **Bank Account Number**. Click *NEXT* when complete.

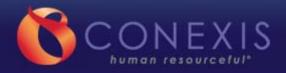

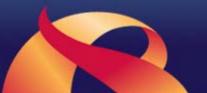

If you are unsure where to find the routing and bank about number, click *How do I find my bank account and routing number?* 

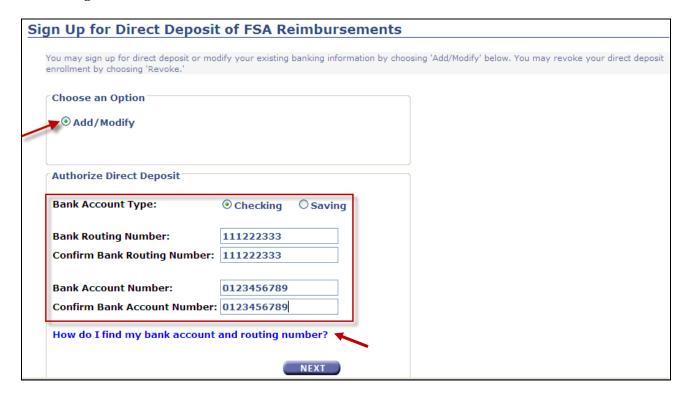

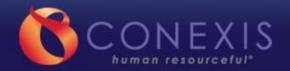

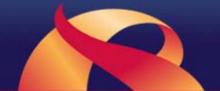

- 2. Read the *Authorization Agreement for Direct Deposit*. Verify your banking and personal information.
  - a. If everything is correct, check the box that says **I have read and agree to the above terms** and then click *SUBMIT*.
  - b. If you would like a copy of this agreement for your records, click **PRINT PAGE**.
  - c. If you need to make a change to your information from the prior page, click **PREV**.

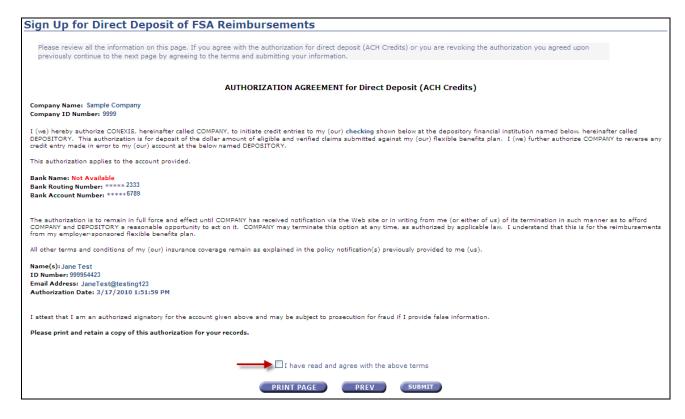

Upon clicking *SUBMIT*, a confirmation window will appear. Click *PRINT PAGE* to print a copy for your records.

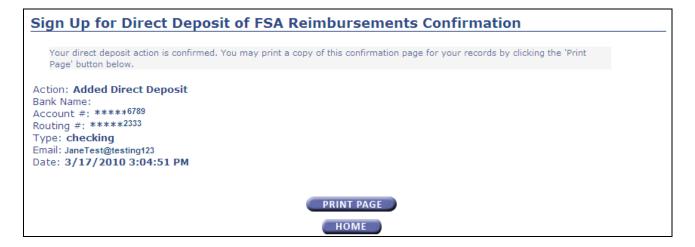

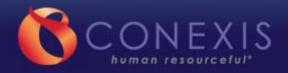

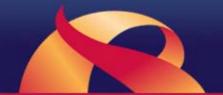

## Section 9 – Elite Card Online Management Instructions

CONEXIS offers several online features and tools to help you manage your **Elite Benefit Card**. If you need to order a dependent card, report a lost or stolen card, or simply review your account information, the CONEXIS website is available anytime, day or night. Simply log in to your account at **https://mybenefits.conexis.com.** 

## Order a Dependent Card

To order a dependent card, click *FSA Card Summary* from your account home page.

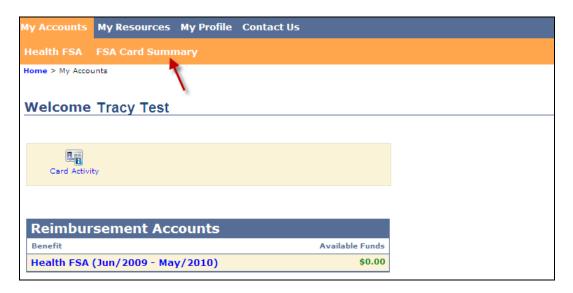

From here, click *Order a Dependent Card*.

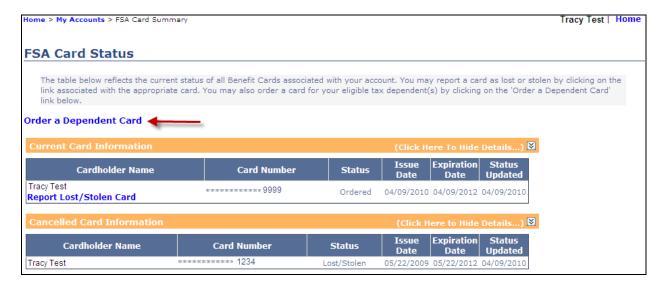

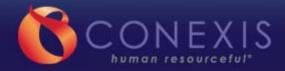

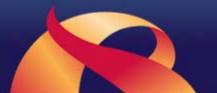

Enter the required dependent information. By clicking the checkbox, you certify that the dependent is age 18 or older and the card will only be used for eligible expenses.

Click **NEXT** to continue.

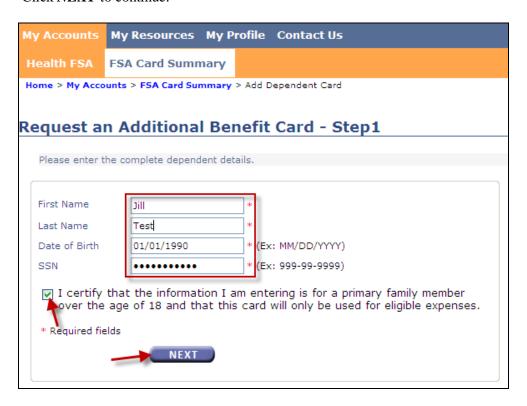

The card information listed on the next screen notes that the card will be sent to the **primary address**. You must click the box to affirm that the card will be used only for eligible expenses.

Note: You can check the primary address that CONEXIS has on file under **My Profile**. If the address on file is not correct, please notify the appropriate contact at your employer so that it can be updated

If you agree to these terms, click **NEXT** to continue.

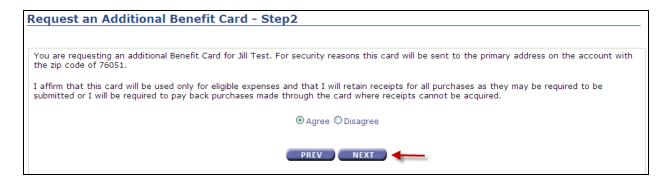

You should receive your dependent benefit card in 10 to 15 business days. Your dependent needs to activate the new card prior to use by calling the phone number on the sticker attached to the card.

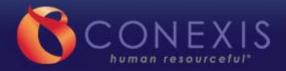

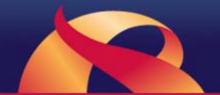

## Report a Card as Lost or Stolen

To report a card as lost or stolen, click *FSA Card Summary* from your account home page.

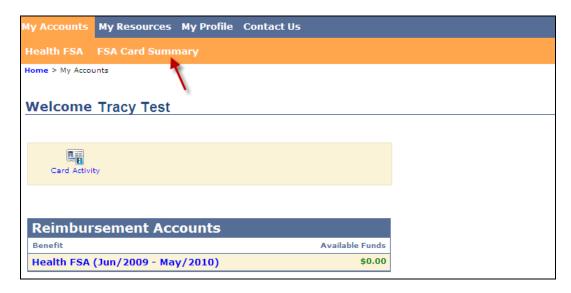

From here, click *Report Lost/Stolen Card* next to the card that needs to be replaced.

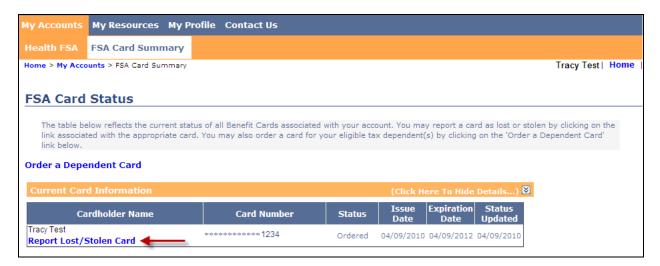

Note: If there are dependent cards associated with your account, they will be listed on this screen as well. Make sure that you are selecting the correct card to report as lost or stolen.

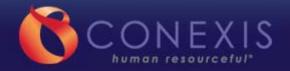

12

From the next screen, select a reason for reporting this card lost or stolen and click *SUBMIT*. This will automatically deactivate your reported card and order a new card.

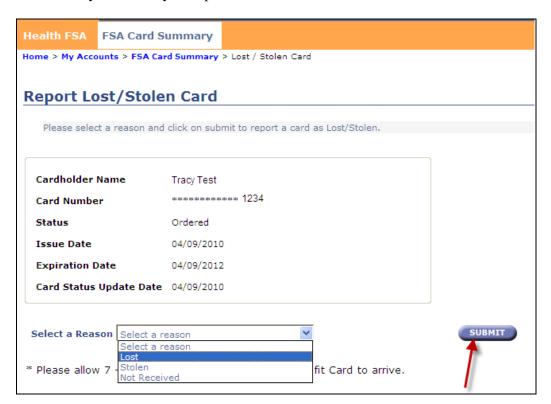

When you return to the **FSA Card Summary** page, the reported card will display a "Lost/Stolen" status, and the new card will display an "Ordered" status.

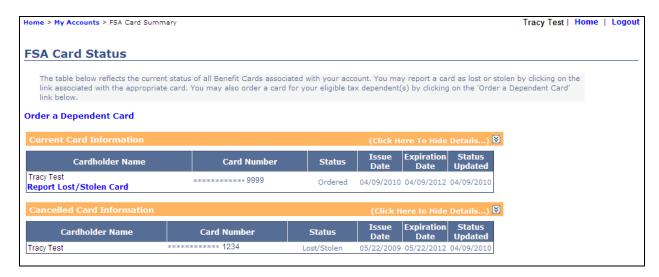

Please allow 10 to 15 business days for receipt of the new card. Once received, activate your new card prior to use by calling the phone number on the sticker attached to the card

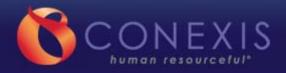

## Make an Online Payment

Elite Benefit cardholders can resolve action required transactions by paying online with an electronic check. The electronic check may be from a checking or savings account. Debit or credit cards are not accepted.

Log in to your account and select the *Unresolved Card Transaction(s)*.

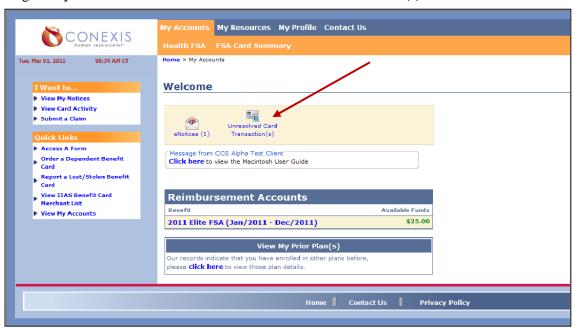

Benefit Card Return Form will be displayed. From this form, click To pay online to resolve a transaction listed below, click here.

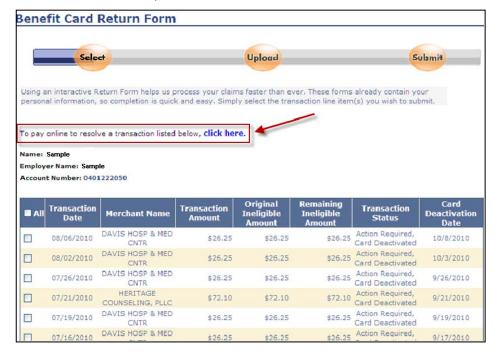

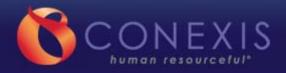

12

The *Make a One-Time Online Payment* box will appear displaying all transactions requiring action. Select the transaction(s) to be resolved by clicking in the checkbox next to the transaction. To resolve all transactions, click the *All* checkbox at the top of the list of transactions.

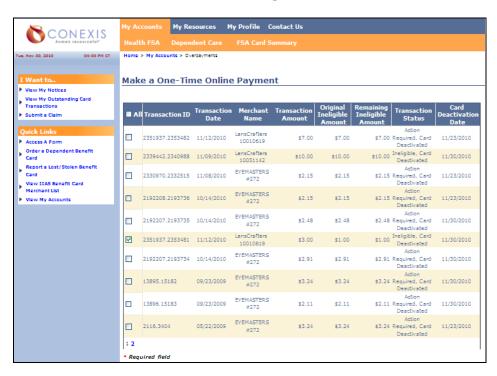

The electronic check will automatically calculate the amount due. Enter check number then routing and account numbers twice. Select *Make Payment Now*.

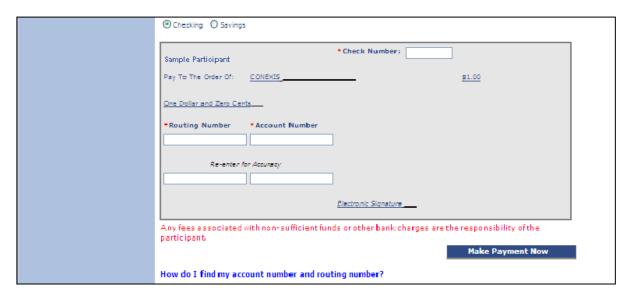

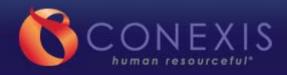

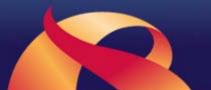

After a successful submission, a confirmation page will display. Print this confirmation for your records.

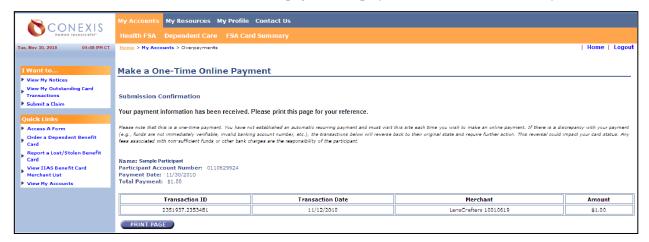

## **View Outstanding Transactions**

If you have any outstanding transactions requiring action on your part, you will see a link on the *Card Activity* tab to view *Outstanding Card Transactions*. This link will display a grid of transactions that require your attention.

In the example below, there are three card transactions requiring action. The grid displays the transaction ID, date, merchant name, amount, ineligible amount, and status.

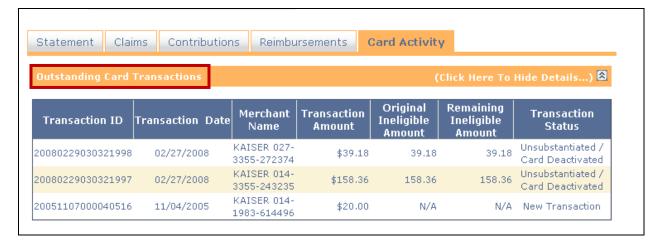

You are responsible for resolving all outstanding transactions. The required documentation for benefit card transactions is the same documentation required for traditional paper claims. Therefore, **you must retain copies of all itemized receipts for each benefit card transaction**. We recommend you keep all documentation in a separate envelope.

To resolve outstanding transactions, you must submit appropriate documentation to CONEXIS using the *Return Form* included in your monthly card activity statement. This includes documentation for services and items such as:

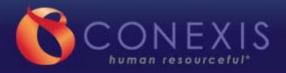

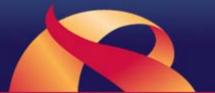

- **For office visits** Your health plan's Explanation of Benefits (EOB) statement or an itemized receipt or bill from the provider that includes the patient's name, a description of the service, the original date of service and your portion of the charge.
- **For prescription drugs** A pharmacy statement or receipt from your pharmacy including the patient's name, the Rx number, the name of the drug, the date the prescription was filled, and the amount.
- For over-the-counter medicines A written or electronic OTC prescription along with an itemized cash register receipt that includes the merchant name, name of the OTC medicine or drug, purchase date, and amount, OR a printed pharmacy statement or receipt from a pharmacy that includes the patient's name, the Rx number, the date the prescription was filled, and the amount.
- **For over-the-counter health care-related products** An itemized cash register receipt with the merchant name, name of the item/product, date, and amount

In some cases, a letter of medical necessity from a health care provider may be required.

# Credit card receipts, canceled checks, and balance forward statements do not meet the requirements for acceptable documentation.

If you do not have the supporting documentation, or if your expense is ineligible under the plan, you may repay the plan using a personal check (see Make an Online Payment on page 33). Failure to submit proper documentation or payment will result in the deactivation of your card.

#### View IIAS Benefit Card Merchant List

The IRS-approved *Inventory Information Approval System* (IIAS) is used to check eligible health care expenses at the checkout register. The *IIAS Benefit Card Merchant List* shows merchants that use the SIGIS standard for an *Inventory Information Approval System* (IIAS).

To view the current list, click My Resources, then select View IIAS Benefit Card Merchant List.

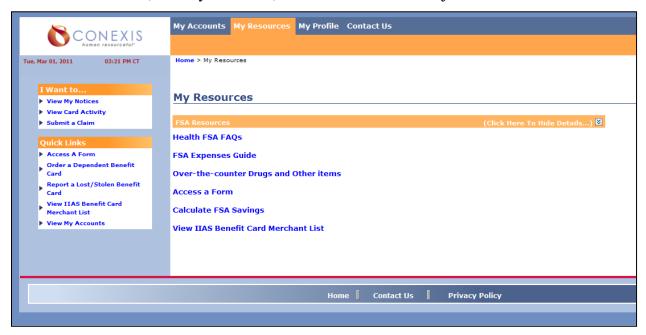

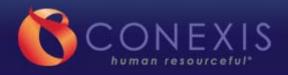

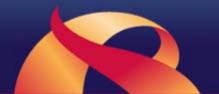

Select to either *Open* the file or *Save* it to a destination on your computer.

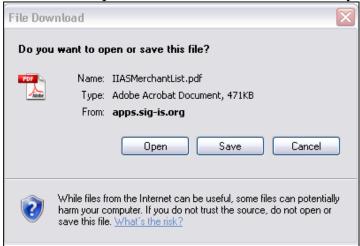

The *IIAS Merchant List* is updated regularly so check back often to make sure you have up-to-date information.

Please note: Some merchants, including Walgreens, have implemented a custom IIAS solution and do not appear on this list. You may use your card at these merchants as well. If your chosen vendor does not appear on this list, ask them for confirmation prior to using your card.

NOTE: This is a list of merchants intending to implement the SIGIS IIAS standard. The planned merchant implementation dates shown have been provided by the merchants and may be subject to change. This list will be continually updated as additional merchants are certified and implementation dates change. Check back often!

Merchants Supporting a SIGIS Standard for an Inventory Information Approval System (IIAS)
(This list does not include Merchants adopting an IIAS solution other than the SIGIS Standard)

| Merchant Name<br>To Search: Hit: (Control; F)     | Certification<br>Status | Planned Merchant<br>Implementation Date | Supporting<br>Prescription<br>Subtotal <sup>2</sup> |
|---------------------------------------------------|-------------------------|-----------------------------------------|-----------------------------------------------------|
| 16th Avenue Pharmacy Inc                          | CERTIFIED               | Live                                    | <b>✓</b>                                            |
| 1st America Prescription Drugs Inc                | CERTIFIED               | Live                                    | ✓                                                   |
| 200 Chestnut St. LLC                              | CERTIFIED               | Live                                    | ✓                                                   |
| 2027 Lebanon Church Rd., West Mifflin, PA 15122   | CERTIFIED               | TBD                                     | ✓                                                   |
| 2550 Mosside Blvd. Ste 210, Monroeville, PA 15146 | CERTIFIED               | TBD                                     | ✓                                                   |
| 38TH STREET PHARMACY                              | CERTIFIED               | Live                                    | ✓                                                   |
| 3C Healthcare, Inc. dba Medicap Pharmacy          | CERTIFIED               | Live                                    | ✓                                                   |
| 4 S Pharmacy Inc. DBA MacPhail Pharmacy           | CERTIFIED               | Live                                    | ✓                                                   |
| 50 Plus Pharmacy                                  | CERTIFIED               | Live                                    | ✓                                                   |
| 58TH STREET PHARMACY, INC.                        | CERTIFIED               | Live                                    | <b>V</b>                                            |
| 7 CORNERS PHARMACY                                | CERTIFIED               | Live                                    | ✓                                                   |
| 70th O Street Neighborhood Pharmacy, Inc.         | CERTIFIED               | TBD                                     | ✓                                                   |
| 731 PHARMACY CORP                                 | CERTIFIED               | Live                                    | <b>✓</b>                                            |

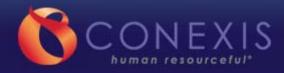

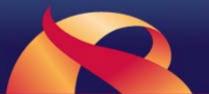

## Section 10 – My Resources

The *My Resources* tab offers links to frequently asked questions and various forms, including a savings calculator.

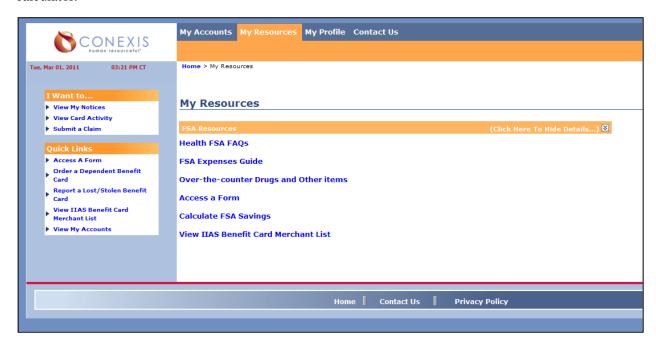

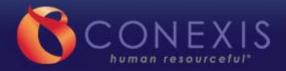

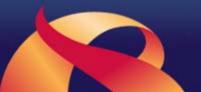

## Section 11 - My Profile

The *My Profile* tab allows you to edit personal information. It is important to ensure your information is accurate at all times.

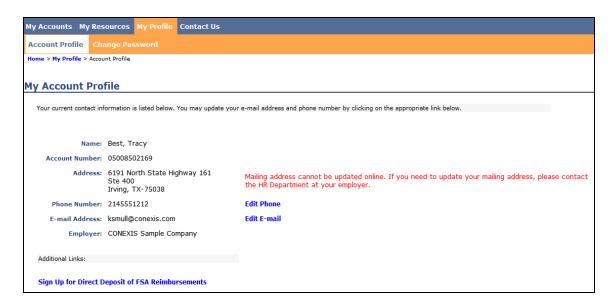

## **Change Your Password**

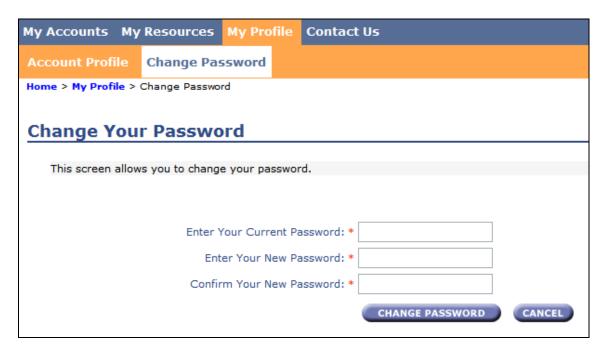

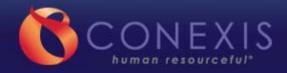

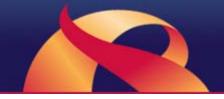

## Sign Up for Real-time Communications

Elite Benefit cardholders can receive real-time e-mailed alerts on specific activities relates to their benefit cards. Select *Sign up to receive real-time alerts for your FSA account*.

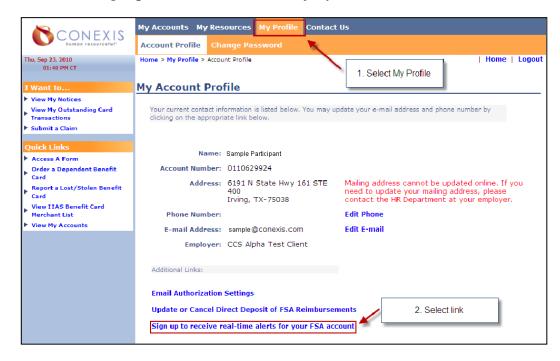

- 1. Enter a valid e-mail address or check the box if you want to use an e-mail address already registered.
- 2. Select *Events*. To select multiple events, hold down the control key.
- 3. Click *I agree to the terms* checkbox.
- 4. Click Subscribe.

You will then begin receiving e-mail alerts for the event types selected.

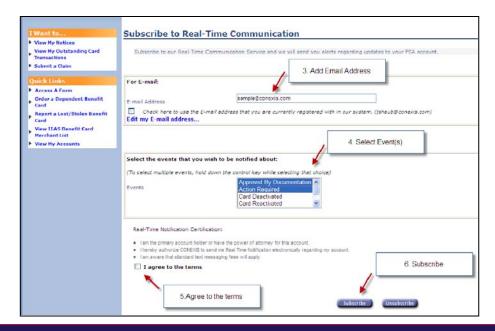

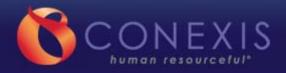

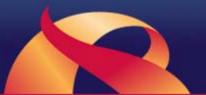

## Section 12 - Contact Us

Under the **Contact Us** tab, there are two sub-tabs, **Contact Information** and **Submit Online Support Request**. The **Contact Us** tab provides important CONEXIS contact information.

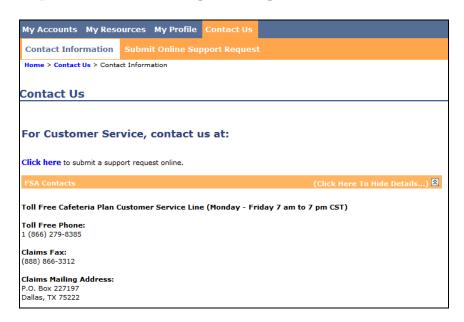

The **Submit Online Support Request** tab allows you to submit requests, questions, and comments directly to CONEXIS. You will receive a response to online requests within one business day.

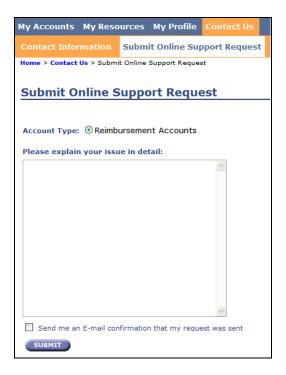

<sup>\*</sup> Please read the instructions outlined in this guide. The screen captures are subject to change and are for educational purposes only. Information on specific accounts may vary depending on plan details.